# Hướng dẫn sử dụng Touchpad tầm thường

### **Touchpad Manual**

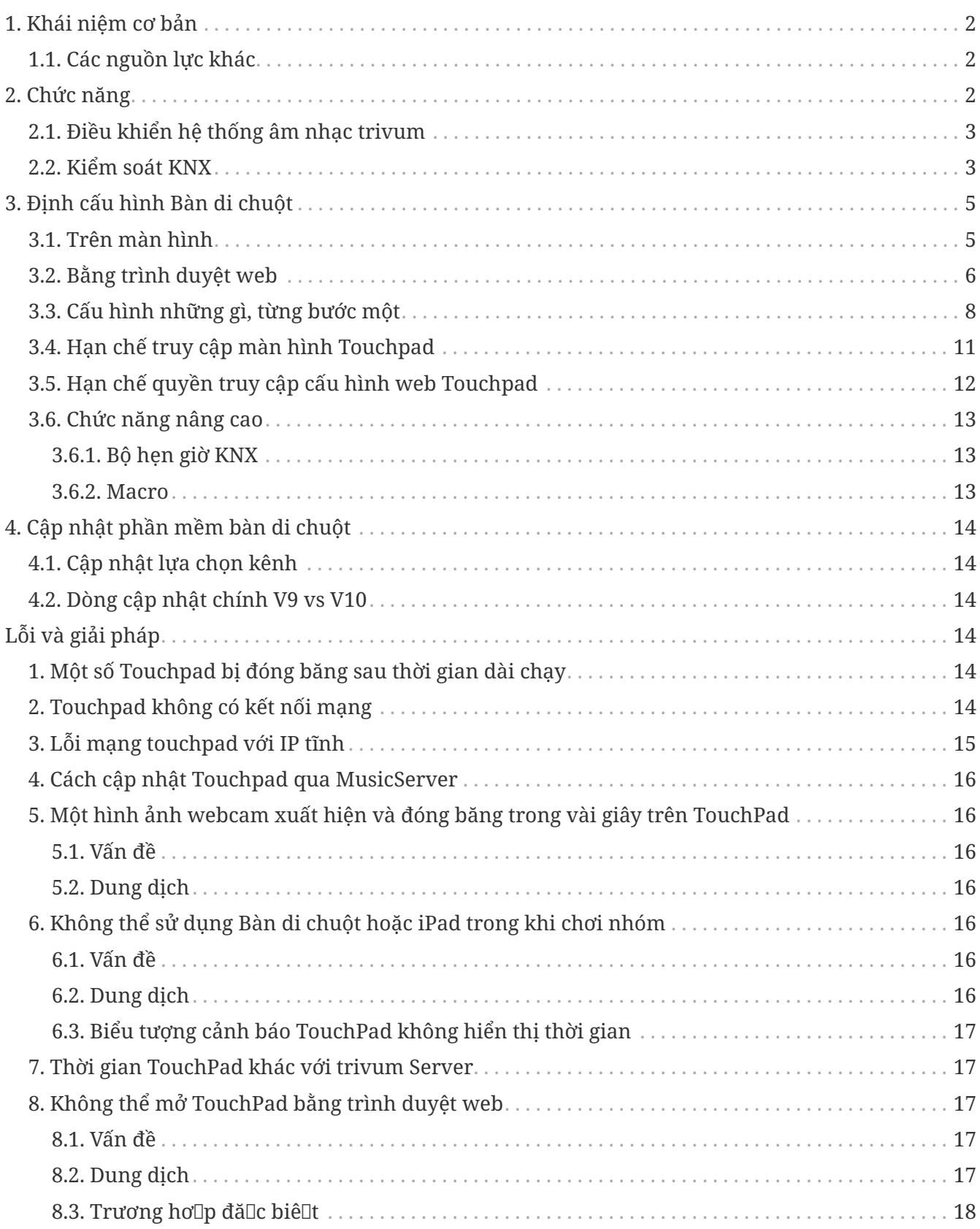

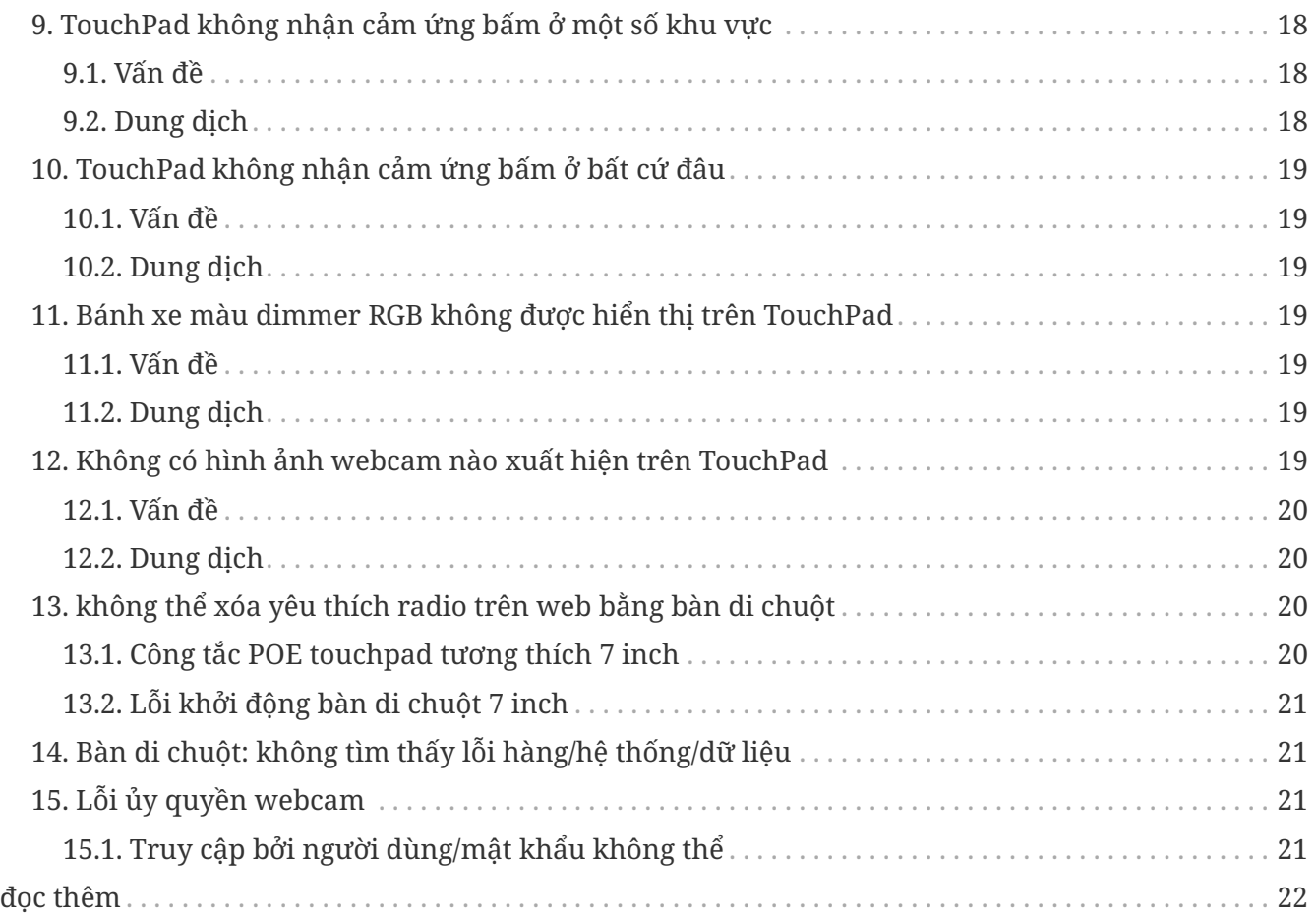

### <span id="page-1-0"></span>**1. Khái niệm cơ bản**

Tài liệu này chứa tất cả thông tin có sẵn về phần mềm TouchPad V9/V10. Nó không bao gồm nhiều chi tiết phần cứng. Hướng dẫn sử dụng không bao gồm tất cả các tính năng có sẵn trong phần mềm nhưng cố gắng đề cập đến những lĩnh vực quan trọng nhất.

#### <span id="page-1-1"></span>**1.1. Các nguồn lực khác**

Nếu bạn muốn tìm hiểu thêm về trivum cũng như các sản phẩm và giải pháp của chúng tôi, bạn có thể tìm thấy ở đây:

- 1. [trivum website with online shop](http://www.trivum.com)
- 2. [trivum Supportsite](http://service.trivum.com)
- 3. Mỗi sản phẩm của chúng tôi được vận chuyển với hướng dẫn cài đặt nhanh
- 4. Gửi email có câu hỏi của bạn tới [service@trivum.com](mailto:service@trivum.com)
- 5. Gọi cho chúng tôi +49 (0) 711 6456071-0

### <span id="page-1-2"></span>**2. Chức năng**

#### <span id="page-2-0"></span>**2.1. Điều khiển hệ thống âm nhạc trivum**

tầm thường Bàn di chuột có thể được sử dụng để điều khiển hệ thống âm nhạc được kết nối, theo hướng ngang hoặc dọc.

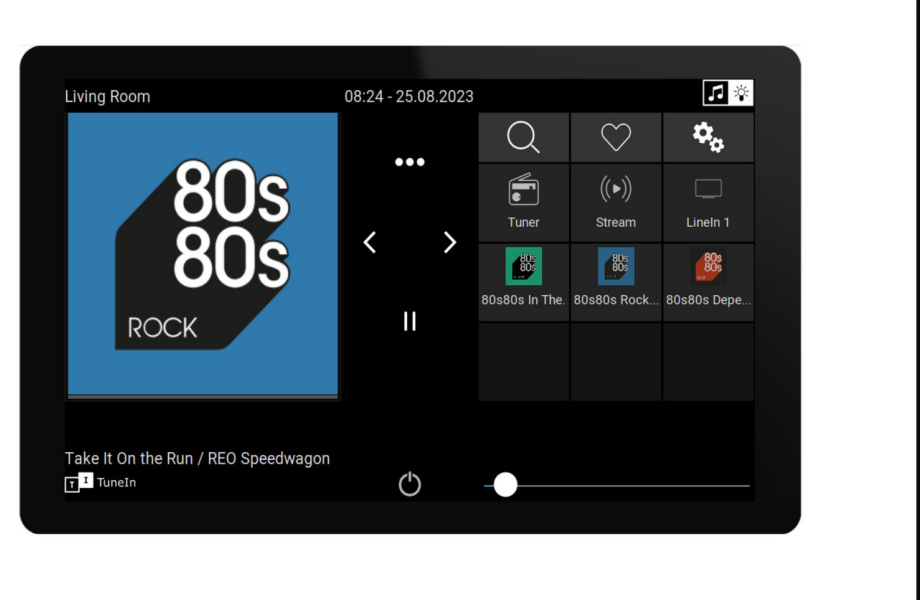

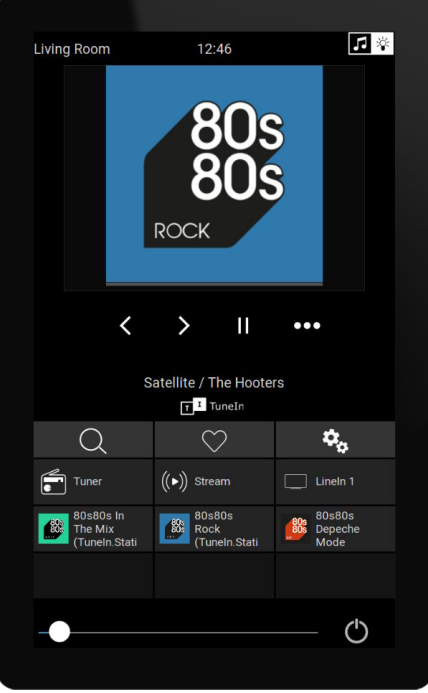

Tuy nhiên, không cần hệ thống âm nhạc, Touchpad cũng có thể được sử dụng độc lập.

#### <span id="page-2-1"></span>**2.2. Kiểm soát KNX**

Bàn di chuột tầm thường có thể được sử dụng để điều khiển KNX trên màn hình

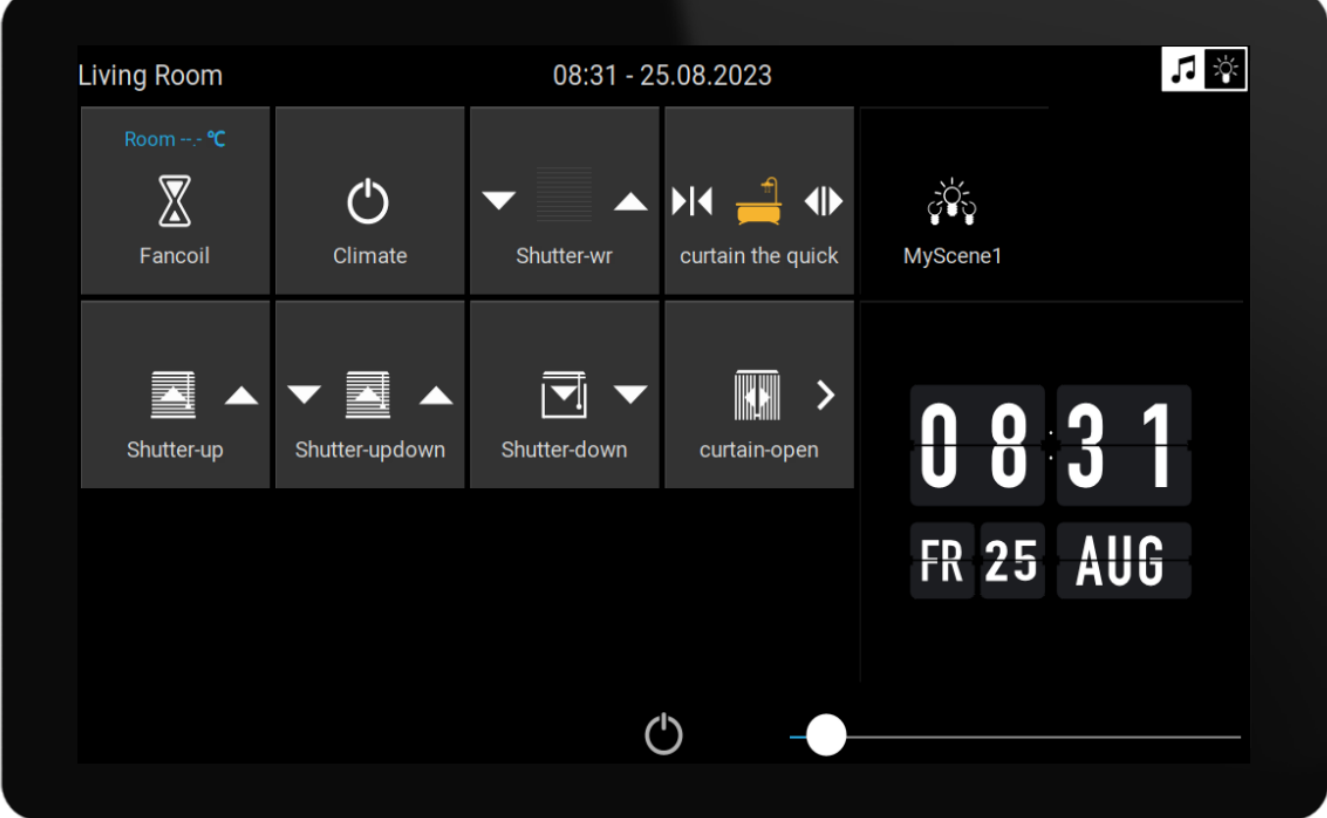

và chúng có thể được sử dụng làm máy chủ cho các trang điều khiển KNX di động mà bạn có thể mở trên Điện thoại thông minh của mình.

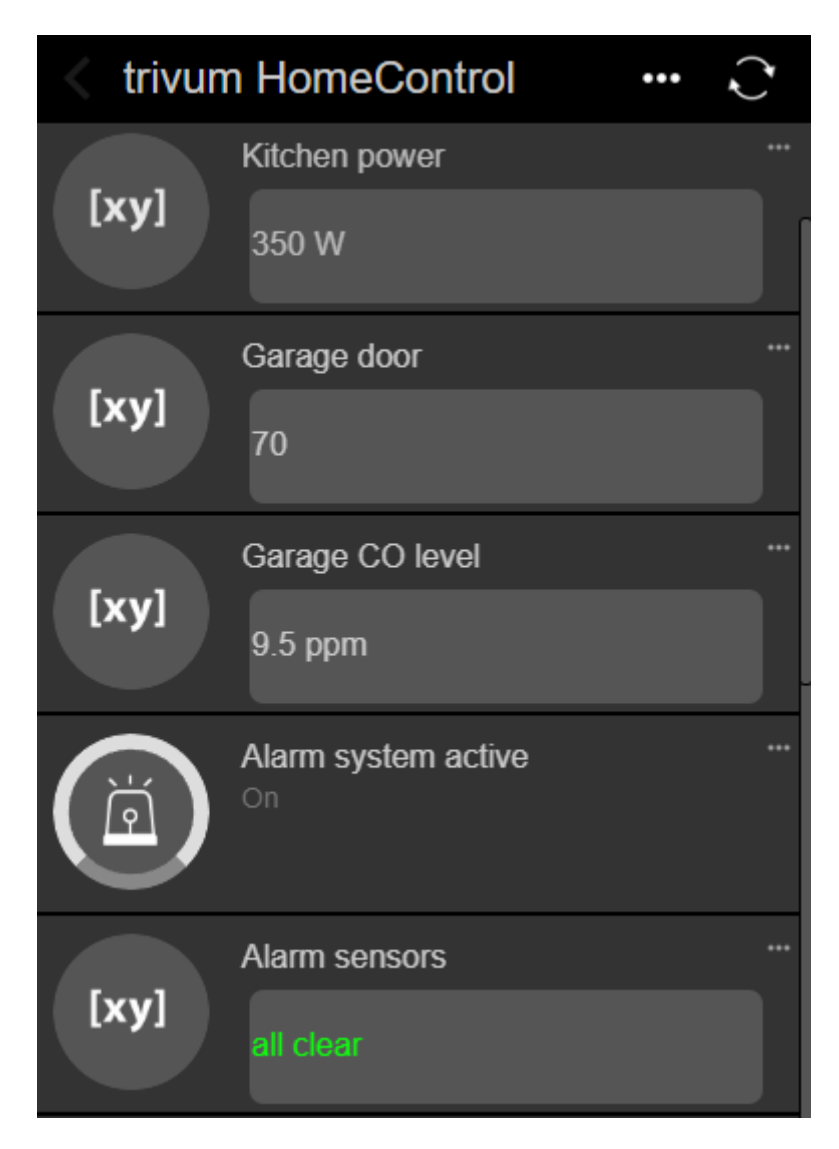

Các đối tượng KNX được xác định trên màn hình có thể được các trang KNX di động sử dụng lại, nhưng bạn cũng có thể xác định các đối tượng chỉ dành cho thiết bị di động.

### <span id="page-4-0"></span>**3. Định cấu hình Bàn di chuột**

#### <span id="page-4-1"></span>**3.1. Trên màn hình**

Touchpad có thể được cấu hình trực tiếp ngay trên màn hình, bằng cách chạm vào ngày ở trên cùng. Điều này sẽ hiển thị menu chính

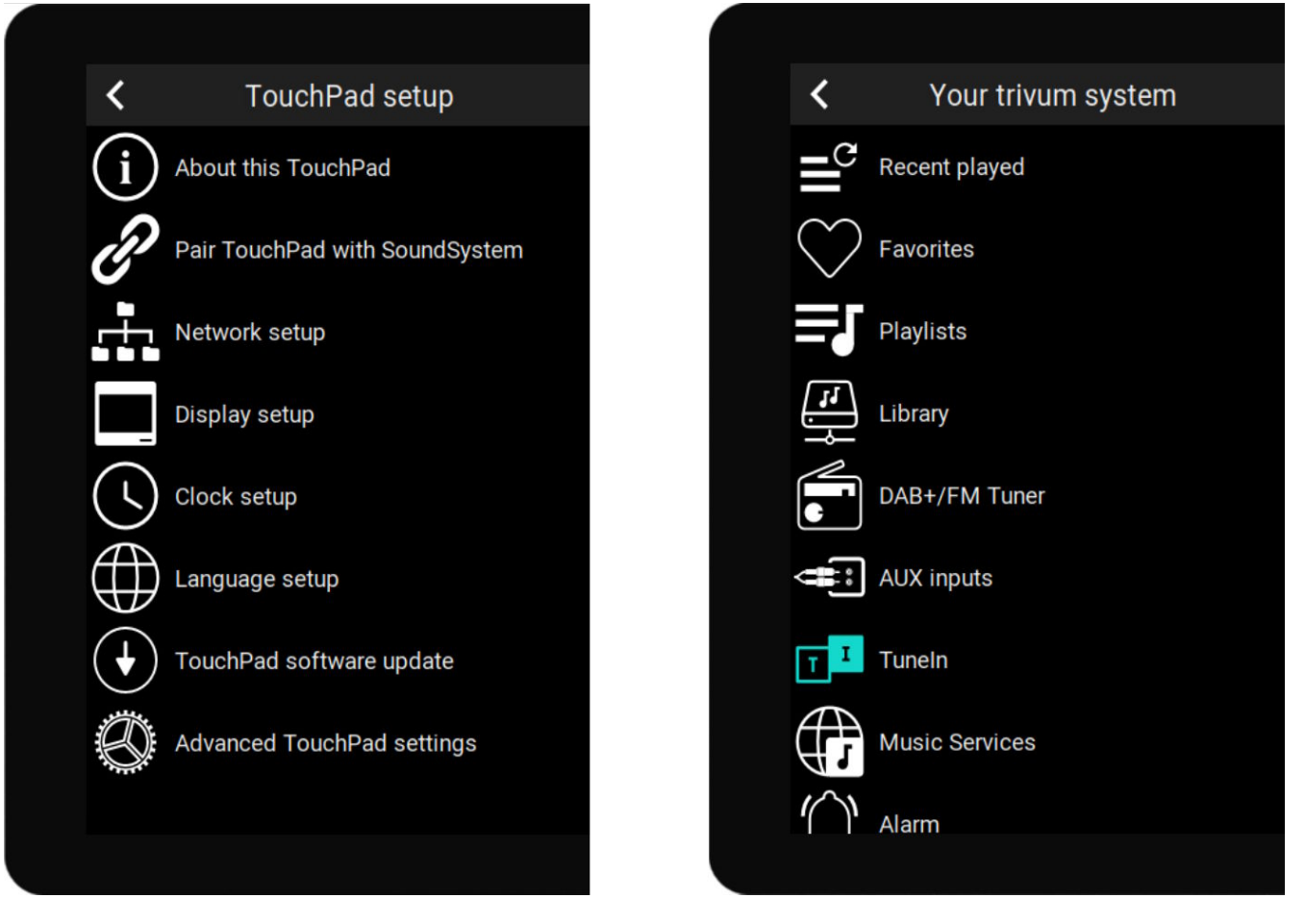

- bên trái: menu chính của **Bàn di chuột độc lập**
- bên phải: khi nó **được kết nối với MusicCenter**

#### <span id="page-5-0"></span>**3.2. Bằng trình duyệt web**

Mở trình duyệt web và nhập địa chỉ IP của Touchpad, bạn có thể tìm thấy địa chỉ này trong phần "Giới thiệu về Touchpad" này.

Thao tác này sẽ mở cấu hình web.

#### **TouchPad Setup**

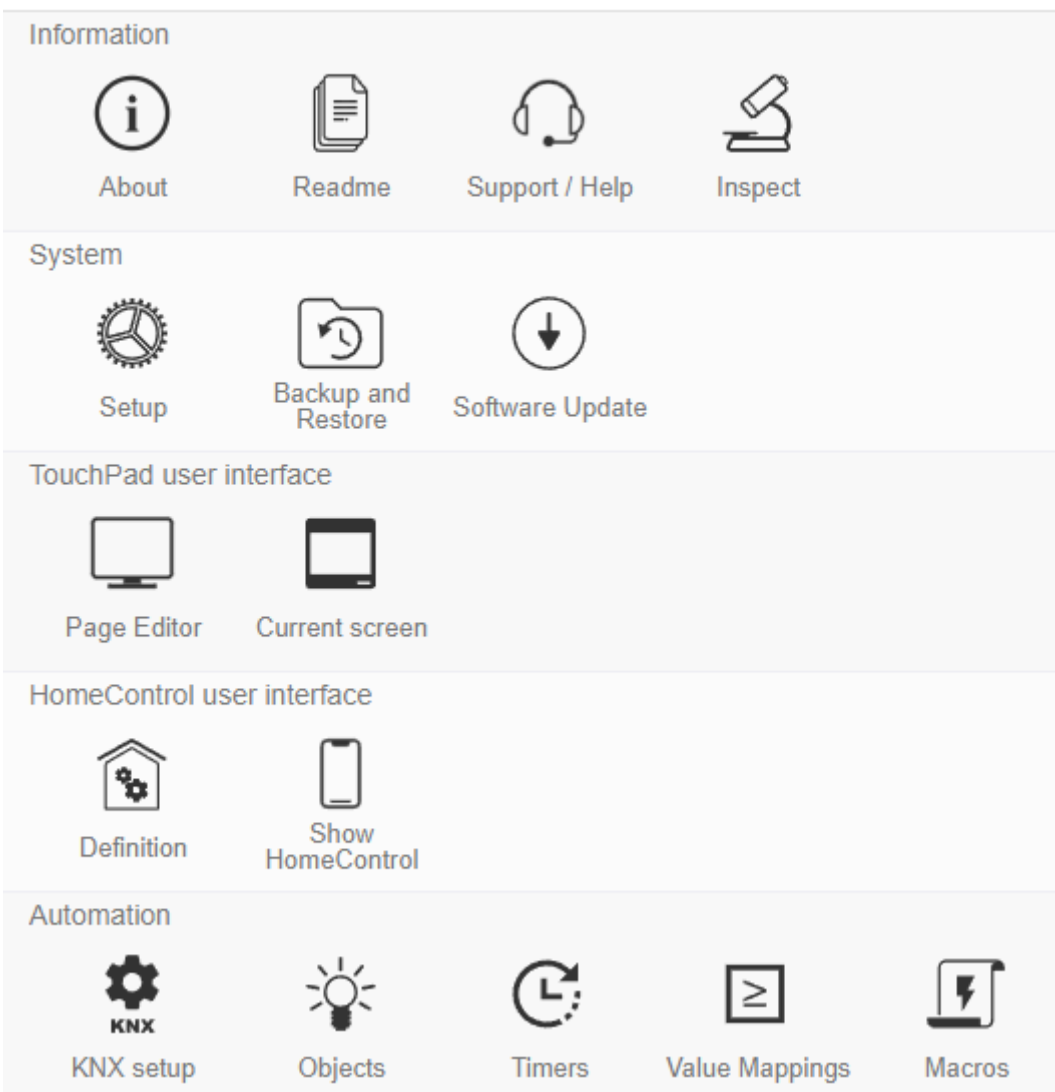

- Việc thiết lập những thứ cơ bản như mạng, thời gian, độ mờ màn hình, ngôn ngữ hoặc cập nhật phần mềm có thể được thực hiện cả trên màn hình hoặc trong cấu hình web.
- Đối với cấu hình chính, phải sử dụng thiết lập web. Nó bao gồm
	- Giao tiếp KNX, trong: Tự động hóa/Thiết lập KNX
	- Các đối tượng màn hình KNX, bên dưới: giao diện người dùng/Trình chỉnh sửa trang
	- các đối tượng tự động hóa dựa trên web, trong: HomeControl/Definition
	- Bộ hẹn giờ KNX, trong: Tự động hóa/Bộ hẹn giờ
	- Macro, trong: Tự động hóa/Macro

Hơn nữa, nó được sử dụng để sao lưu toàn bộ cấu hình hoặc phân tích sự cố bằng cách xem nhật ký hệ thống (trong phần Kiểm tra).

Nếu bạn phải định cấu hình Touchpad hoàn toàn mới, hãy bắt đầu với cấu hình web.

**Bạn không cần phải đọc hướng dẫn này** để làm như vậy. Tất cả thông tin liên quan được cung cấp trực tiếp trong phần thiết lập, dưới dạng văn bản trợ giúp nhỏ, trực tiếp tại settings.

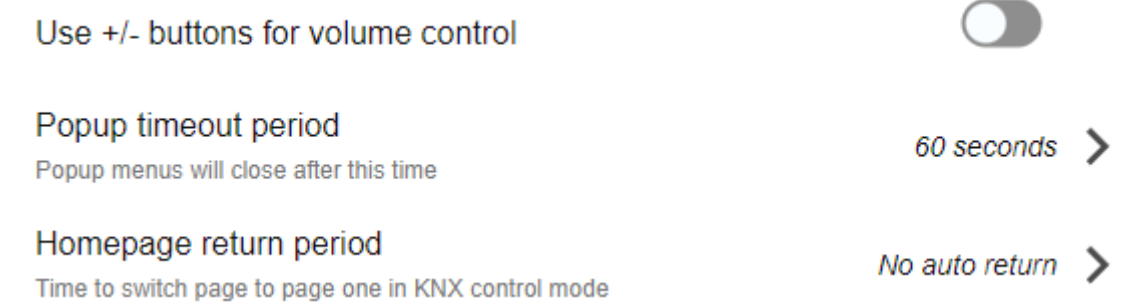

Ví dụ: ở đây chúng ta có ba hàm. Đầu tiên là tự giải thích bằng tiêu đề, những cái khác có một văn bản trợ giúp nhỏ ngay bên dưới tiêu đề của chúng.

#### <span id="page-7-0"></span>**3.3. Cấu hình những gì, từng bước một**

- Mạng: lý tưởng nhất là bộ định tuyến của bạn cung cấp thông tin DHCP ổn định để Touchpad nhận được địa chỉ IP, dữ liệu Cổng và Máy chủ tên hợp lệ. Nếu bạn không thể truy cập thiết lập Touchpad bằng trình duyệt web, bạn có thể truy cập trên màn hình vào "Network setup" và định cấu hình cài đặt IP tĩnh.
- Thời gian: tùy thuộc vào nơi Touchpad được cài đặt mà bạn có thể phải điều chỉnh múi giờ.
- Ngôn ngữ: nếu bạn thích giao diện người dùng bằng ngôn ngữ không phải tiếng Anh, hãy chọn ở đây.
- Nếu bạn muốn kết nối Touchpad với MusicCenter trivum, hãy chọn "Pair TouchPad với SoundSystem".
- Thiết lập các trang tự động hóa trên màn hình. Trong cấu hình web, truy cập "Page Editor".

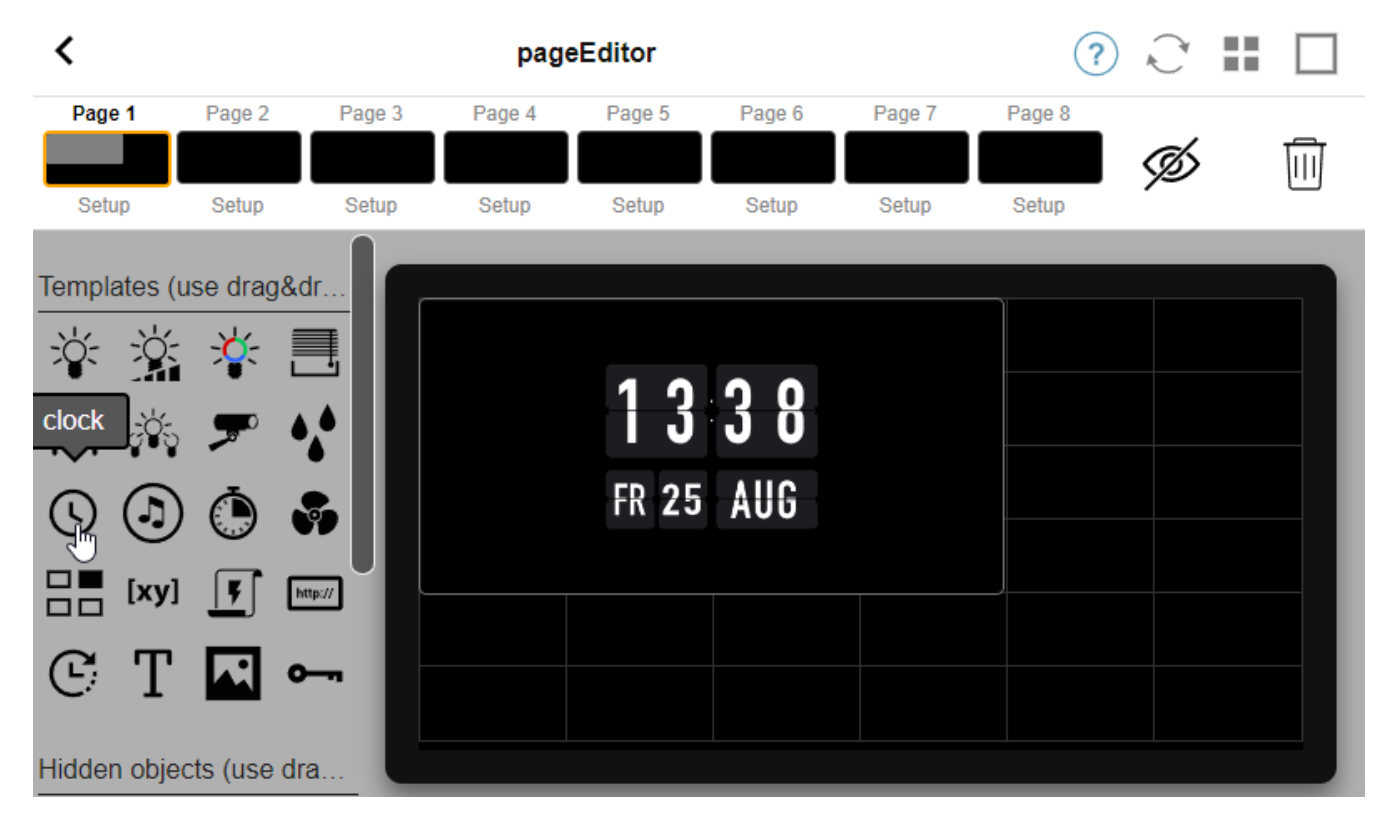

Để bắt đầu, hãy kéo đồng hồ từ bảng màu ở bên trái vào khu vực trang ở bên phải, phóng to nó, sau đó nhấp vào nó và thay đổi nó thành thiết kế Đồng hồ lật. Đồng hồ là một **ứng dụng** không yêu cầu KNX. Các ứng dụng khác là webcam, đồng hồ bấm giờ, hẹn giờ, điều hướng trang, kích hoạt macro, dự báo thời tiết, hiển thị văn bản hoặc hình ảnh tĩnh.

Ngay sau khi bạn tạo **ít nhất một đối tượng** trong các trang tự động hóa, Bàn di chuột mới của bạn sẽ không còn hiển thị menu chính theo mặc định mà là trang tự động hóa đầu tiên.

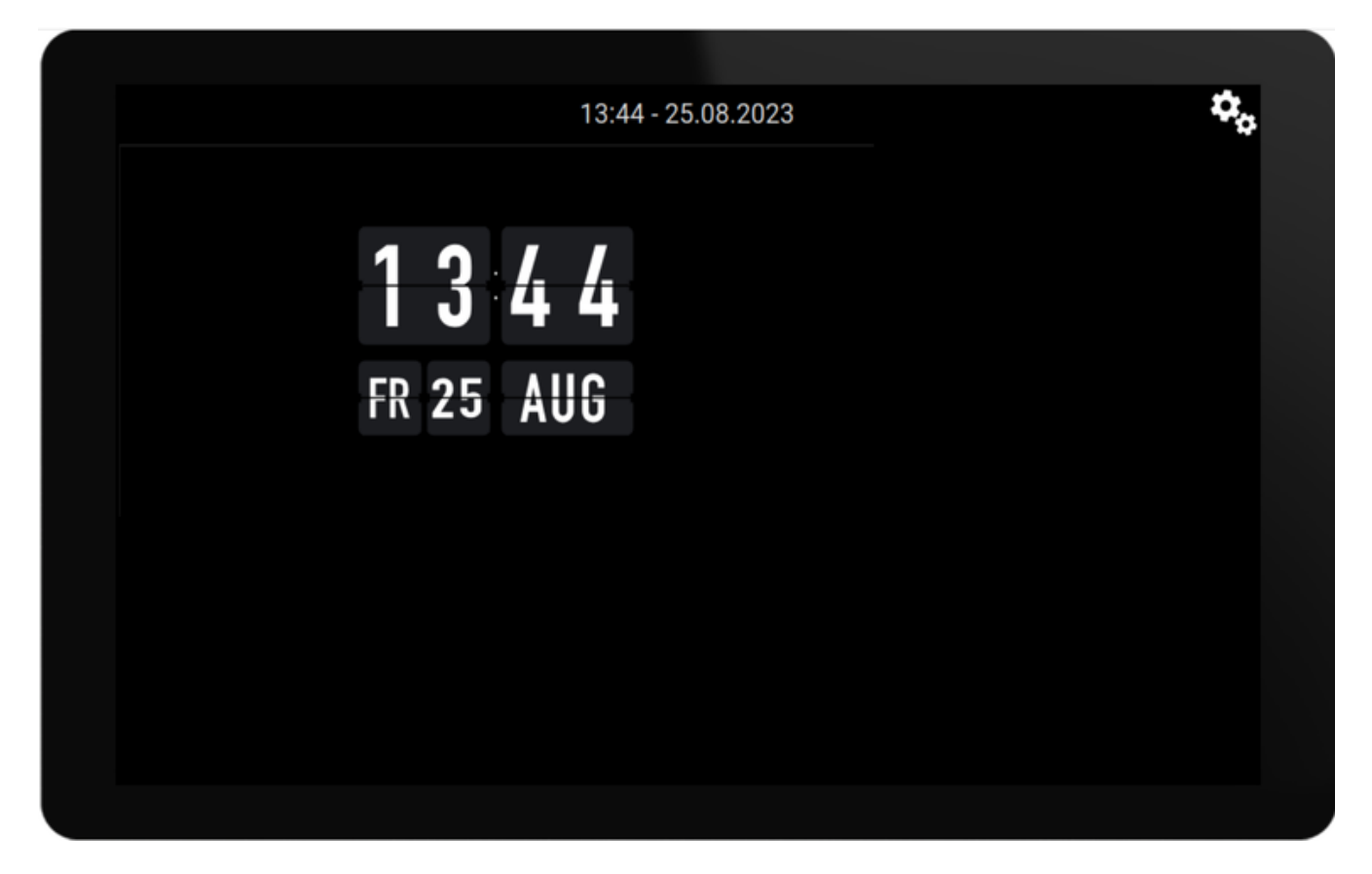

Để vào menu chính bây giờ, hãy chạm vào Biểu tượng bánh răng ở trên cùng bên phải hoặc thông tin Ngày/Giờ ở trên cùng.

- Cấu hình KNX: nếu bạn muốn tích hợp KNX, hãy truy cập cấu hình web trong phần: Tự động hóa/thiết lập KNX. Để thiết lập liên lạc, hãy tìm thông tin chi tiết trong [https://www.trivum-shop.de/support/docs/vn/mcenter-knx.html#\\_trivum\\_knx\\_setup](https://www.trivum-shop.de/support/docs/vn/mcenter-knx.html#_trivum_knx_setup) Ngay khi bạn có thể gửi và nhận Tin nhắn KNX, bạn có thể tạo đối tượng KNX trong trình chỉnh sửa trang:
	- công tắc đèn bật/tắt. họ gửi giá trị 1 bit "1" hoặc "0".
	- bộ điều chỉnh độ sáng ánh sáng. họ gửi điều khiển độ mờ 4 bit hoặc độ sáng tuyệt đối 8 bit.
	- Đèn RGB(W). chúng hỗ trợ nhiều loại bộ truyền động cho đèn RGB, RGBW, HSV hoặc Đèn trắng có thể điều chỉnh.
	- Cửa chớp với các phân loại chính: Cửa chớp chuyển động theo chiều dọc, hoặc Rèm chuyển động ngang.
	- fancoils: kiểm soát tốc độ của máy thở
	- điều hòa không khí: kiểm soát làm mát và sưởi ấm
	- Hiển thị giá trị KNX: nhận hơn chục loại dữ liệu khác nhau, như giá trị 1 bit, 8 bit có dấu hoặc không dấu, giá trị float, văn bản hoặc thời gian và hiển thị chúng theo nhiều cách khác nhau.

◦ Cảnh KNX: đóng băng trạng thái của đối tượng KNX để thu hồi sau.

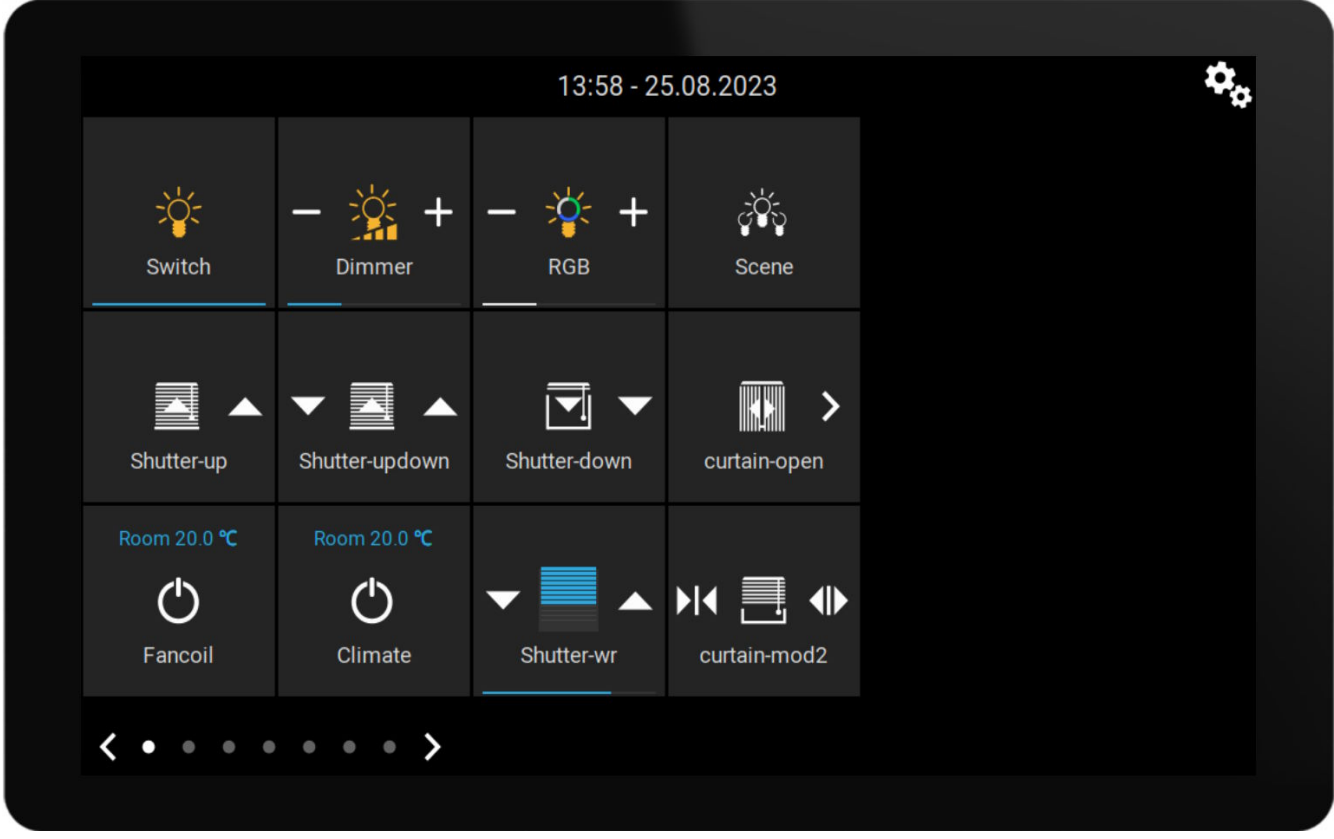

Ví dụ: trang trên màn hình có nhiều đối tượng KNX. Trong Trình chỉnh sửa trang, nhấp vào bất kỳ đối tượng nào để định cấu hình địa chỉ nhóm KNX của nó.

• Đối tượng HomeControl dựa trên web: nếu bạn muốn điều khiển các công tắc đèn, v.v. được hiển thị ở trên không chỉ trên màn hình mà còn từ điện thoại di động của bạn, hãy đi tới cấu hình web trong: HomeControl/Định nghĩa và chọn: Thêm các nút được xác định.

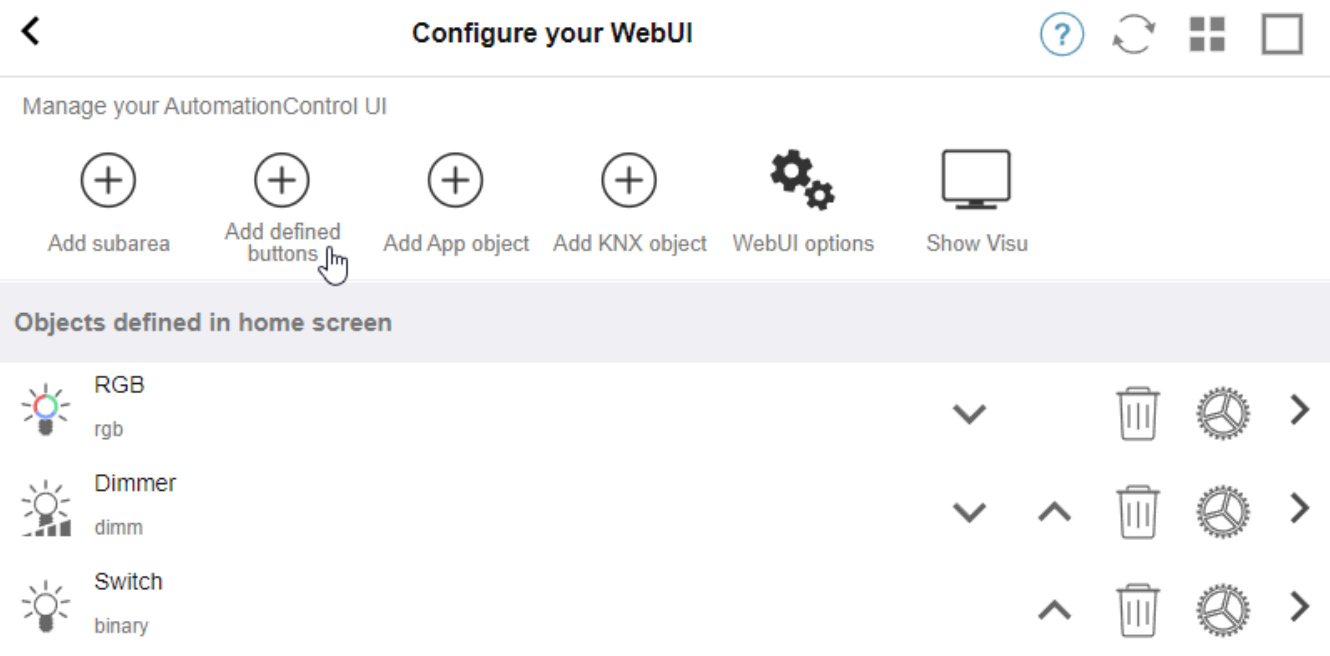

sau đó, nếu bạn chọn "Hiển thị Visu" hoặc nhập touchipip/hc trên trình duyệt di động, bạn sẽ nhận được

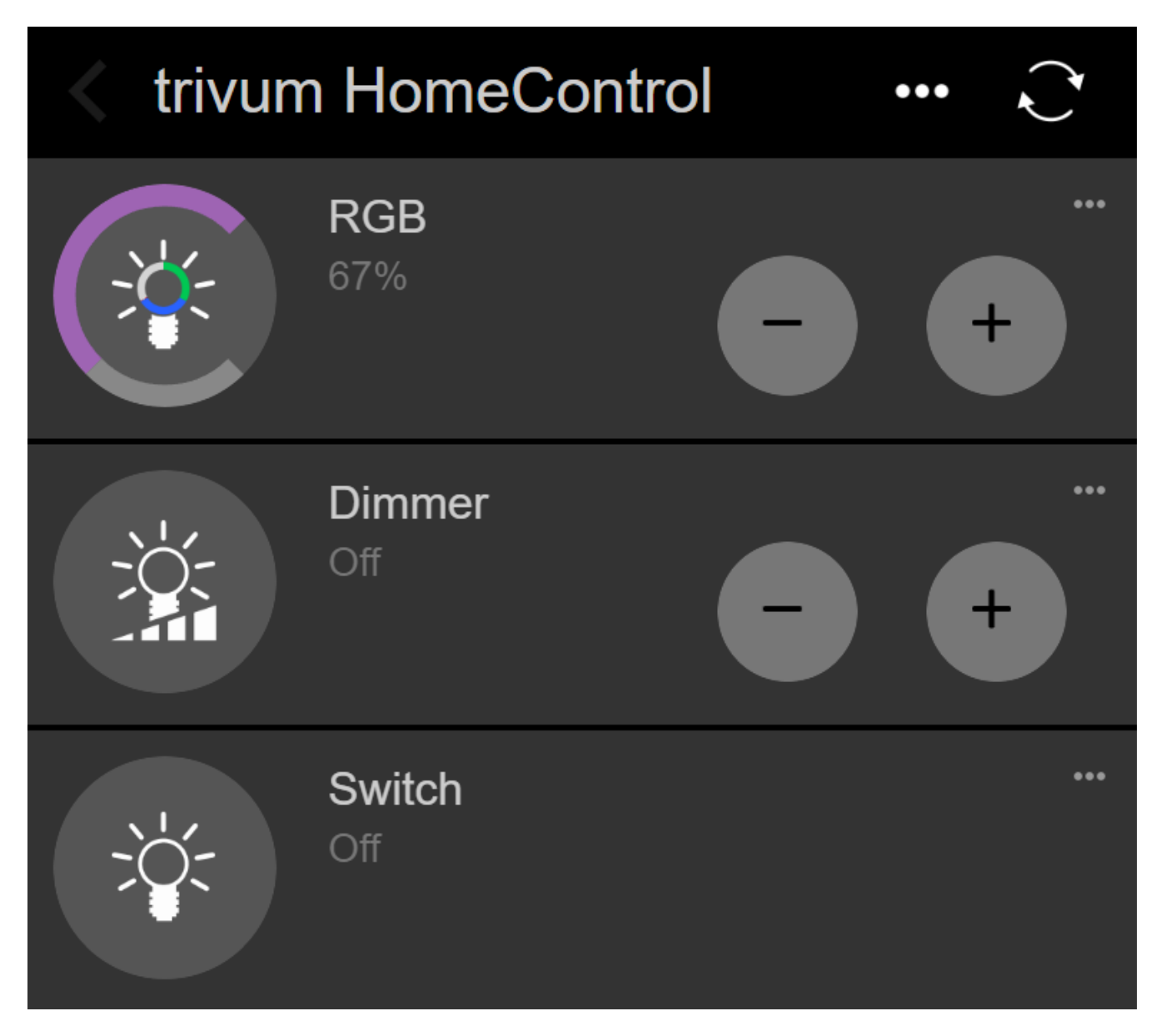

và bạn cũng có thể chuyển đổi đèn từ điện thoại di động của mình.

#### <span id="page-10-0"></span>**3.4. Hạn chế truy cập màn hình Touchpad**

Bàn di chuột ở các khu vực thương mại công cộng, như sảnh khách sạn, cần được hạn chế tiếp cận, chẳng hạn như chỉ nhân viên khách sạn mới có thể bật đèn hoặc điều khiển nhạc.

Điều này có thể đạt được:

• toàn cầu cho tất cả các chức năng của bàn di chuột trên màn hình. Trong cấu hình web, vào: Hệ thống/Cài đặt/Cài đặt hiển thị/Bảo vệ màn hình cảm ứng bằng mã PIN

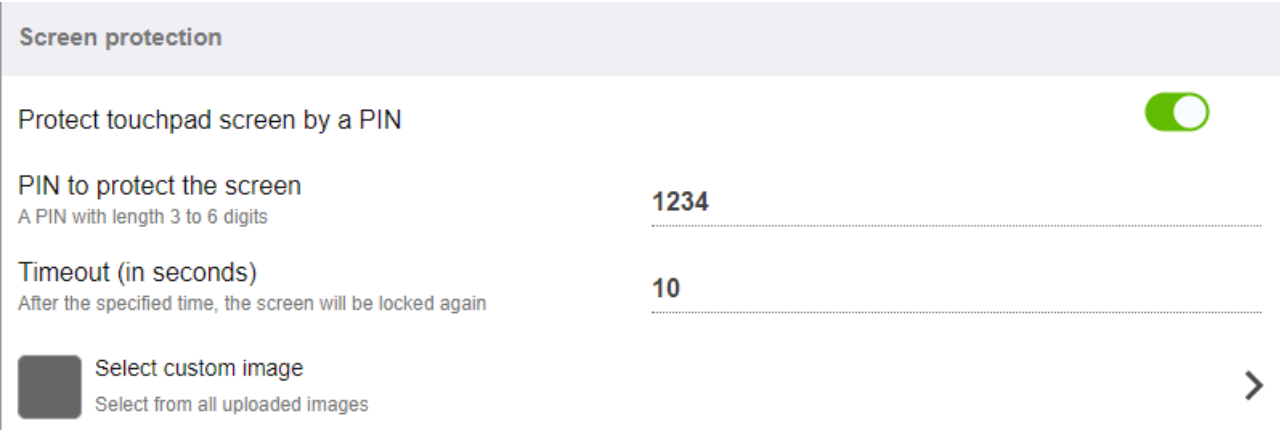

Bạn có thể đặt mã PIN, thường có từ 4 đến 6 chữ số, chỉ định thời gian chờ để khóa tự động và thậm chí tải lên tệp hình ảnh PNG tùy chỉnh để hiển thị khi bị khóa, thường là logo công ty của doanh nghiệp bạn. Kích thước tệp hình ảnh tốt nhất là 1024x600, các tệp khác được thu nhỏ tự động.

Bằng cách này, chỉ có người được ủy quyền mới có thể sử dụng toàn bộ bàn di chuột.

• chỉ dành cho các trang tự động hóa cụ thể. Trong cấu hình web, truy cập: Giao diện người dùng Touchpad/Trình chỉnh sửa trang

xem phần tổng quan hàng đầu trong tối đa 8 trang.

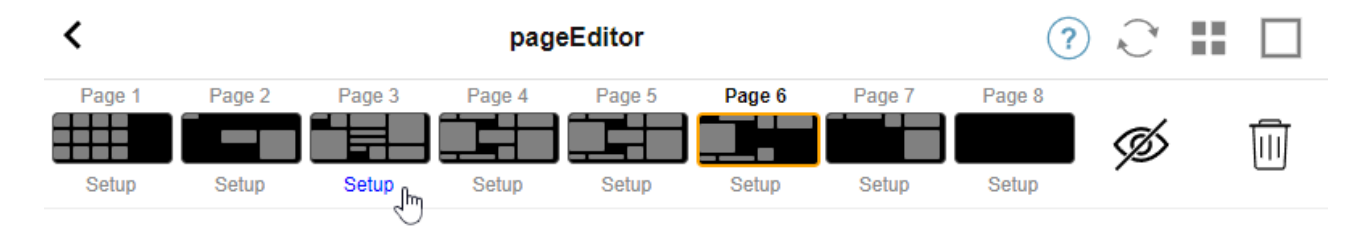

Nhấp vào "Setup" dưới một trong những trang này. Chọn một trong các chế độ bảo vệ:

- Màn hình khóa sau khi không hoạt động: màn hình bị khóa nếu không có thao tác chạm nào vào trang này trong một số giây nhất định. nếu chuyển sang trang khác rồi quay lại nhanh, không được nhập lại mã PIN.
- Khóa màn hình mỗi lần truy cập trang: màn hình bị khóa ngay lập tức mỗi khi vào trang, kể cả khi chuyển sang trang tiếp theo và quay lại nhanh chóng.
- Không tự động khóa sau khi mở khóa thành công: trang chỉ bị khóa thủ công. điều này yêu cầu thêm trường khóa (ký hiệu phím) vào trang bằng cách kéo + thả trong trình chỉnh sửa trang. khi chạm vào trường này, trang sẽ bị khóa.

Bằng cách này, bạn có thể giữ các phần của Bàn di chuột có thể sử dụng được cho mọi người và chỉ khóa một trang tự động hóa nhạy cảm, chẳng hạn như trang thiết lập hệ thống báo động.

#### <span id="page-11-0"></span>**3.5. Hạn chế quyền truy cập cấu hình web Touchpad**

Điều này có thể được thực hiện trong: Hệ thống/thiết lập/bảo vệ trang web cấu hình web

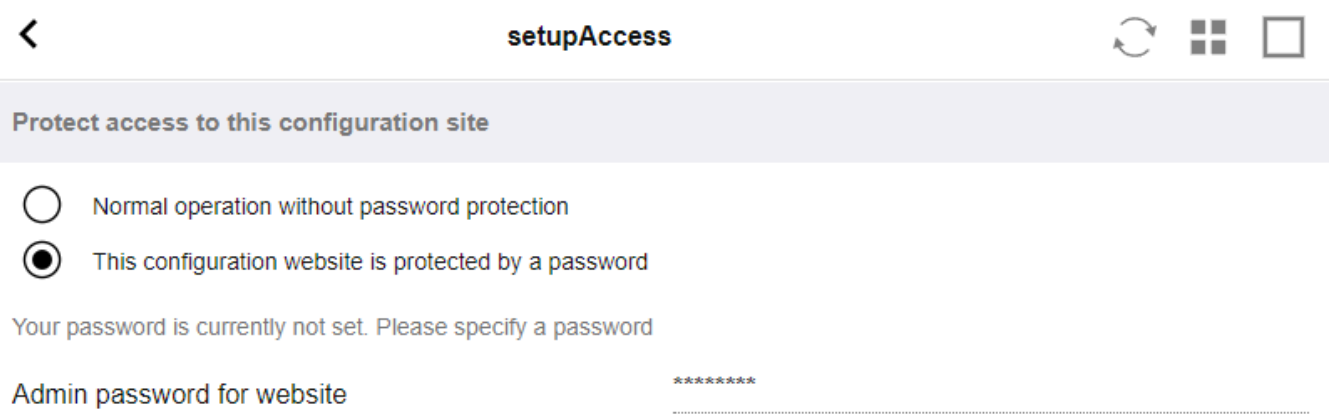

Sau khi đặt mật khẩu, quyền truy cập vào cấu hình web sẽ bị chặn cho đến khi nhập mật khẩu.

Điều này thường được sử dụng **kết hợp với khóa màn hình Bàn di chuột toàn cầu** bằng mã PIN, nếu không, bất kỳ ai có quyền truy cập vật lý vào Bàn di chuột đều có thể thay đổi cài đặt mạng, v.v. trực tiếp trên màn hình.

#### <span id="page-12-0"></span>**3.6. Chức năng nâng cao**

#### <span id="page-12-1"></span>**3.6.1. Bộ hẹn giờ KNX**

có thể được cấu hình trong: Tự động hóa/Bộ hẹn giờ.

Họ có thể gửi tin nhắn KNX

- với kiểu dữ liệu 1 bit, 8 bit, 2 byte, 14 byte văn bản, thời gian dưới dạng văn bản ("09:40 28.08.23")
- một lần mỗi ngày vào một thời điểm cụ thể, vào các ngày trong tuần có thể lựa chọn
- hoặc luôn luôn, cứ n phút một lần

#### <span id="page-12-2"></span>**3.6.2. Macro**

có thể được cấu hình trong: Tự động hóa/Macro.

Một macro có thể chứa nhiều bước với các hàm sau:

- chờ một số mili giây nhất định
- gửi điện tín KNX, với văn bản loại 1 bit, 8 bit, 16 bit, 14 ký tự
- gửi tin nhắn UDP tới một IP và cổng nhất định, kèm theo văn bản hỗ trợ cái gọi là mẫu dấu gạch chéo như \r\n hoặc \xnn. Ví dụ:

, "test:\nmydir\\file\x7e.txt" sẽ gửi văn bản 2 dòng

```
kilm tra:
mydir\file~.txt
```
• gửi lệnh TCP đến một IP và cổng nhất định. thao tác này sẽ tạo kết nối, gửi lệnh, sau đó đóng kết

nối. Dữ liệu trả lời không thể được xử lý.

• gửi cuộc gọi HTTP đến một IP và cổng nhất định. Mẫu dấu gạch chéo không được hỗ trợ trong trường hợp này.

### <span id="page-13-0"></span>**4. Cập nhật phần mềm bàn di chuột**

Cập nhật có thể được thực hiện cả từ màn hình Touchpad hoặc cấu hình web.

#### <span id="page-13-1"></span>**4.1. Cập nhật lựa chọn kênh**

Bạn nên kiểm tra cả "Sử dụng phần mềm phát hành" và "Sử dụng phần mềm mới nhất", phần mềm này sẽ tải xuống phiên bản mới nhất. Chỉ cài đặt phiên bản cũ hơn nếu bạn có lý do cụ thể.

### <span id="page-13-2"></span>**4.2. Dòng cập nhật chính V9 vs V10**

Trong menu cập nhật Touchpad, bạn cũng sẽ tìm thấy tùy chọn "use V10" hoặc "use V9". Hiện tại, những dòng này phải giống hệt nhau về chức năng.

Nếu Touchpad của bạn chạy độc lập thì nên sử dụng dòng V9.

Nếu Touchpad của bạn được kết nối với MusicCenter trivum bằng phần mềm V10 thì nên sử dụng dòng V10.

# <span id="page-13-3"></span>**Lỗi và giải pháp**

Bây giờ hãy theo dõi danh sách các bài viết liên quan đến Bàn di chuột từ tài liệu Khắc phục sự cố trivum

<https://www.trivum-shop.de/support/docs/vn/trivum-troubleshooting.html>

### <span id="page-13-4"></span>**1. Một số Touchpad bị đóng băng sau thời gian dài chạy**

Một số Bàn di chuột 7 inch có thể bị treo sau vài ngày sử dụng, cần phải tạm thời ngắt nguồn điện.

Nếu điều này xảy ra, hãy cập nhật lên phần mềm 3.10 build 16887 trở lên. Đi vào cấu hình web bên dưới: Hệ thống/Thiết lập/Nâng cao. Chạy chức năng "Cập nhật nhân hệ thống". Đợi cho đến khi Bàn di chuột tự khởi động lại, quá trình này có thể mất từ 5 đến 10 phút.

## <span id="page-13-5"></span>**2. Touchpad không có kết nối mạng**

Hãy thử các bước sau:

- thay đổi cài đặt mạng trên bàn di chuột. nếu IP tĩnh được cấu hình, hãy sử dụng DHCP và ngược lại. khi sử dụng DHCP, đảm bảo rằng bộ định tuyến của bạn cung cấp DHCP. khi bắt đầu, bàn di chuột hiển thị địa chỉ IP mà nó sử dụng. kiểm tra xem nó có IP trong cùng mạng con với các thiết bị khác không, ví dụ: 192.168.178.x hoặc 192.168.1.x
- sử dụng cáp mạng LAN khác
- sử dụng một cổng khác tại bộ chuyển đổi mạng
- nếu có thể, hãy thử một mô hình chuyển đổi mạng khác. Nó phải luôn hoạt động với TP-Link 1008P cập nhật. xác minh rằng các thiết bị khác được kết nối với cùng một bộ chuyển đổi mạng có kết nối mạng đang hoạt động. kiểm tra danh sách các bộ chuyển mạch mạng không tương thích: [https://www.trivum-shop.de/support/docs/vn/trivum-faq.html#](https://www.trivum-shop.de/support/docs/vn/trivum-faq.html#_recommended_network_switches) [\\_recommended\\_network\\_switches](https://www.trivum-shop.de/support/docs/vn/trivum-faq.html#_recommended_network_switches)

Nếu bạn sử dụng bộ chuyển mạch được quản lý, hãy kiểm tra nguồn POE cài đặt. Một bàn di chuột cần khoảng 3,6 watt, là POE loại 2. Thông thường, công tắc POE và TP sẽ tự động tìm đúng loại POE. Tuy nhiên, chúng tôi đã thấy trường hợp bộ chuyển mạch POE được cấu hình thủ công để chỉ sử dụng loại 1. Trong trường hợp đó, TP sẽ không bắt đầu.

Hãy thử dùng nguồn điện khác, chẳng hạn như bộ cấp nguồn so với bộ chuyển mạch POE.

Đồng thời tải xuống trivum ServerAdmin Tool (IP Finder) từ service.trivum.com và kiểm tra từng bước nếu bàn di chuột xuất hiện ở đó.

### <span id="page-14-0"></span>**3. Lỗi mạng touchpad với IP tĩnh**

Bàn di chuột dựa trên ARM9 có Phiên bản phần mềm 2.42 trở xuống và cấu hình IP tĩnh có thể gặp lỗi mạng, chẳng hạn như:

- không hiển thị trong trung tâm âm nhạc, công cụ quản trị máy chủ, v.v.
- cập nhật phần mềm không thể thực hiện được.

Để khắc phục điều này, hãy làm theo quy trình sau:

- kiểm tra xem đó có phải là bàn di chuột ARM9 trong cài đặt/cài đặt bàn di chuột/không
- kiểm tra xem phiên bản có phiên bản 2.42 trở xuống không
- và nếu IP tĩnh được cấu hình.

Sau đó, bạn có thể thử chạy bản cập nhật phần mềm, nhưng có thể nó sẽ không thành công. Vì vậy:

- thay đổi touchpad thành DHCP bằng cách:
- cài đũt/cài đũt bàn di chuūt/mūng
- būt dhcp
- cuộn xuống
- khūi đũng lũi bàn di chuūt, đũ kích hoūt cài đữt dhcp.
- sau đó chạy bản cập nhật phần mềm, sẽ hoạt động.
- sau khi update xong chuyển về IP tĩnh. phiên bản mới 2.43 trở lên sẽ ghi bên trong cài đặt mạng chính xác với cổng đã định cấu hình. một lần nữa chọn cuộn xuống và khởi động lại.

## <span id="page-15-0"></span>**4. Cách cập nhật Touchpad qua MusicServer**

- với V9 thì chọn System/Software Update. một danh sách Touchpad sẽ được hiển thị. đi vào từng cái và chọn: Bắt đầu cập nhật Touchpad này
- với V8, chọn Developer/Keypads ở trên cùng bên phải, sau đó chọn Update per Touchpad.

## <span id="page-15-1"></span>**5. Một hình ảnh webcam xuất hiện và đóng băng trong vài giây trên TouchPad**

#### <span id="page-15-2"></span>**5.1. Vấn đề**

Một hình ảnh xuất hiện, sau đó TouchPad đứng yên trong vài giây, sau đó hình ảnh tiếp theo xuất hiện.

### <span id="page-15-3"></span>**5.2. Dung dịch**

Điều này xảy ra nếu độ phân giải hình ảnh webcam quá cao, e. g. 1280x480.

Định cấu hình lại webcam của bạn để sử dụng độ phân giải thấp hơn.

### <span id="page-15-4"></span>**6. Không thể sử dụng Bàn di chuột hoặc iPad trong khi chơi nhóm**

#### <span id="page-15-5"></span>**6.1. Vấn đề**

Bạn không thể kiểm soát hệ thống trivum của mình trong khi phát âm thanh trong một nhóm.

#### <span id="page-15-6"></span>**6.2. Dung dịch**

Điều này phù hợp với các sản phẩm Dòng trình cài đặt như FLEX, REG, DESIGN (AudioBox).

Vui lòng đọc bài viết sau về các phiên bản phần mềm và cấu hình chuyển mạch mạng: [groupplay]

#### <span id="page-16-0"></span>**6.3. Biểu tượng cảnh báo TouchPad không hiển thị thời gian**

Thời gian chỉ hiển thị nếu có báo thức trong vòng 24 giờ tới.

## <span id="page-16-1"></span>**7. Thời gian TouchPad khác với trivum Server**

Nếu bạn muốn Bàn di chuột nhận thời gian từ Máy chủ trivum, hãy đảm bảo rằng NTP bị tắt cục bộ trên Bàn di chuột:

*Trên TouchPad …*

- 1. Nhấn biểu tượng trivum (góc trên bên phải) để mở **Menu hệ thống**.
- 2. Nhấn **Thông tin**.
- 3. Cuộn xuống bảng **Thông tin**.
- 4. Nhấn **Cài đặt đặc biệt**
	- Nhập bằng tay ntp off

Nếu bạn muốn Touchpad sử dụng NTP nhưng nó luôn hiển thị giờ GMT thì tức là bạn chưa cài đặt time zone infos. Để giải quyết vấn đề này, hãy chạy bản cập nhật phần mềm:

*Trên TouchPad …*

- 1. Nhấn biểu tượng trivum (góc trên bên phải) để mở **Menu hệ thống**.
- 2. Nhấn **Thiết lập Cập nhật phần mềm trực tuyến**.

### <span id="page-16-2"></span>**8. Không thể mở TouchPad bằng trình duyệt web**

### <span id="page-16-3"></span>**8.1. Vấn đề**

trivum 4.3" TouchPad WebSetup không thể mở bằng trình duyệt web.

### <span id="page-16-4"></span>**8.2. Dung dịch**

Kiểm tra IP TouchPad:

- 1. Nhấn biểu tượng trivum (góc trên bên phải) để mở Menu Hệ thống
- 2. Thông tin báo chí
	- TouchPad IP được hiển thị ở khu vực Thông tin bên trái
- 3. So sánh IP này với IP của Máy tính mà bạn muốn truy cập TouchPad. Ba phần đầu tiên của IP

phải giống hệt nhau.

 Computer-IP: 192.168.1.30 TouchPad-IP: 192.168.5.50

Ví dụ: Xấu. Có thể không kết nối được vì TouchPad nằm trong mạng con (.5) khác với máy tính (.1)

 Computer-IP: 192.168.1.30 TouchPad-IP: 192.168.1.50

Ví dụ: Tốt. Có thể kết nối.

#### <span id="page-17-0"></span>**8.3. Trương hơ**□p đă□c biê□t

Nếu TouchPad có IP 169.254.231.13, thì có thể TouchPad không nhận được địa chỉ DNS từ máy chủ DNS.

- kiểm tra xem có bất kỳ máy chủ DNS nào tồn tại trong LAN không
- kiểm tra xem TouchPad có kết nối với máy chủ đó không

HOẶC LÀ

• cấu hình TouchPad để sử dụng địa chỉ IP tĩnh.

Trong trường hợp như vậy, các địa chỉ cao như .190 được khuyến nghị để tránh xung đột sau này với các máy chủ DNS trong tương lai thường sử dụng IP của khu vực thấp.

### <span id="page-17-1"></span>**9. TouchPad không nhận cảm ứng bấm ở một số khu vực**

#### <span id="page-17-2"></span>**9.1. Vấn đề**

TouchPad trivum không phản ứng khi chạm vào một số vị trí trên màn hình.

#### <span id="page-17-3"></span>**9.2. Dung dịch**

Chạy thử nghiệm cảm biến cảm ứng:

Cài đũt/Cài đũt bàn di chuūt/Nâng cao/Chūy kiữm tra cũm biữn cũm ũng

Bạn nhận được một màn hình trống. Bất cứ nơi nào bạn chạm vào, nó sẽ hiển thị một chấm đỏ. Nếu có những chỗ không hiện chấm đỏ thì có nghĩa là lỗi ở cảm ứng, Touchpad cần gửi đến trivum để được sửa chữa. Để dừng bài kiểm tra, hãy chạm vào bài kiểm tra bằng hai ngón tay trong năm giây.

### <span id="page-18-0"></span>**10. TouchPad không nhận cảm ứng bấm ở bất cứ đâu**

### <span id="page-18-1"></span>**10.1. Vấn đề**

TouchPad trivum không phản ứng với bất kỳ thao tác nhấn nào, nhưng mọi thứ khác (hiển thị trạng thái nhạc, v.v.) có vẻ bình thường.

Một khởi động lại lạnh (bằng ngắt kết nối điện) cũng không giúp ích gì.

### <span id="page-18-2"></span>**10.2. Dung dịch**

Có thể một kết nối hiển thị bên trong Touchpad trivum bị lỏng lẻo.

- 1. Kiểm tra kết nối hiển thị bên trong
- 2. Tháo nắp (8 ốc vít)
- 3. Kiểm tra đầu nối màn hình (dây dẫn lá, đầu nối lá kim)
	- 1. g. bằng cách mở bộ giữ, sau đó tháo đầu nối, cắm lại, đóng bộ giữ
- 4. Kiểm tra xem TouchPad có hoạt động chính xác hay không.

### <span id="page-18-3"></span>**11. Bánh xe màu dimmer RGB không được hiển thị trên TouchPad**

### <span id="page-18-4"></span>**11.1. Vấn đề**

Bánh xe màu dimmer RGB không được hiển thị trên KNX TouchPad.

### <span id="page-18-5"></span>**11.2. Dung dịch**

• Chạm vào đối tượng điều chỉnh độ sáng trong trang KNX và giữ nguyên chạm trong 3-5 giây. -Khi đó, cửa sổ bật lên bánh xe màu sẽ hiển thị.

### <span id="page-18-6"></span>**12. Không có hình ảnh webcam nào xuất hiện trên TouchPad**

#### <span id="page-19-0"></span>**12.1. Vấn đề**

Nếu bạn mở webcam App trong các trang KNX của TouchPad, không có hình ảnh.

#### <span id="page-19-1"></span>**12.2. Dung dịch**

- Đảm bảo phiên bản TouchPad SW là 1.69 trở lên các phiên bản cũ hơn gửi dữ liệu xác thực cố định (user="admin", password="1234") mà webcam có thể hiểu nhầm
- Kiểm tra xem camera có cho phép truy cập ẩn danh không Nếu không, hãy nhập tên người dùng và mật khẩu webcam vào cấu hình webcam trivum (Trường mật khẩu xuất hiện ngay khi tên người dùng được đặt.)
- Kiểm tra xem camera có cho phép nhiều máy khách truy cập song song không. Có lẽ nó chỉ cho phép một khách hàng truy cập. Điều này có thể chặn quyền truy cập của TouchPad vì hình ảnh đã được hiển thị trong trình duyệt web.

Tạo một tab trống trong trình duyệt web của bạn và mở URL hình ảnh máy ảnh trong đó để đảm bảo rằng nó thực sự phân phối hình ảnh JPEG.

• Bạn có thể phải khởi động lại TouchPad. Tuy nhiên, trong hầu hết các trường hợp, điều này không cần thiết nếu dữ liệu cấu hình là chính xác.

### <span id="page-19-2"></span>**13. không thể xóa yêu thích radio trên web bằng bàn di chuột**

Đã xảy ra sự cố với radio web không còn được TuneIn hỗ trợ, được đánh dấu là "Không được hỗ trợ". Những thứ này có thể không xóa được bằng Touchpad. Thay vào đó, hãy thử với trực quan hóa trang web, điều này sẽ luôn hoạt động.

#### <span id="page-19-3"></span>**13.1. Công tắc POE touchpad tương thích 7 inch**

POE Công tắc nguồn điện:

*không được dùng:*

- TP-Link TL-SF 1008P Rev. 1.6 (Bản sửa đổi 3 hoạt động)
- D-Link DGS-1008P Rev. B1 (về mặt kỹ thuật giống như TL-SF ở trên)

nếu không thì nguồn điện quá yếu và bàn di chuột có thể chỉ khởi động được vài giây rồi tắt.

*Power hoạt động bình thường với:*

- TP-Link TL-SF 1008P lần 3
- HP 1920
- Intellinet 524155

### <span id="page-20-0"></span>**13.2. Lỗi khởi động bàn di chuột 7 inch**

Sự cố: khi kết nối nguồn, có một đèn flash ngắn màu trắng, sau đó (với màn hình đen) đèn nền đang hoạt động, nhưng (lâu hơn một phút) không nhìn thấy hoạt động nào. Đèn LED mạng Ethernet cũng không nhấp nháy.

Giải pháp: nhìn vào đèn LED ở công tắc mạng nơi bàn di chuột được kết nối. Khi kết nối nguồn ở bàn di chuột, màu cam sẽ luôn sáng và màu xanh lá cây sẽ bắt đầu nhấp nháy sau vài giây. Nếu không nhấp nháy, thì thẻ SD trong bàn di chuột có thể đã bị lỏng trong quá trình vận chuyển. Mở thiết bị (bằng 4 con vít) sau đó tìm kiếm thẻ sd. Lấy nó ra, và đẩy nó vào một lần nữa. Sau đó kết nối lại thiết bị với nguồn điện. == số lượng webcam tối đa với bàn di chuột trivum

Bàn di chuột trivum A13 hỗ trợ tối đa 8 web cam, với độ phân giải 320x240 và một hình ảnh cập nhật cứ sau 5 giây.

Bàn di chuột ARM9 trivum hỗ trợ tối đa 4 web cam, với độ phân giải 320x240 và một hình ảnh cập nhật cứ sau 5 giây.

Nếu độ phân giải cao hơn hoặc cập nhật thường xuyên hơn được sử dụng thì ít web cam hơn sẽ hoạt động.

### <span id="page-20-1"></span>**14. Bàn di chuột: không tìm thấy lỗi hàng/hệ thống/dữ liệu**

Lỗi này xảy ra khi TouchPad được kết nối với máy chủ không đúng. Điều này có thể xảy ra nếu TouchPad được kết nối chính xác với máy 192.168.1.119 nhưng ngày hôm sau máy đã thay đổi IP và bây giờ .119 là một hệ thống khác (không tầm thường).

#### **Giải pháp:**

*Trên TouchPad …*

- 1. Nhấn biểu tượng trivum (góc trên bên phải) để mở **Menu hệ thống**.
- 2. Nhấn **Thiết lập/Cài đặt TouchPad/Liên kết MusicCenter**.
- 3. Chọn máy chủ trivum một lần nữa.

### <span id="page-20-2"></span>**15. Lỗi ủy quyền webcam**

#### <span id="page-20-3"></span>**15.1. Truy cập bởi người dùng/mật khẩu không thể**

- Định cấu hình webcam của bạn để sử dụng Ủy quyền cơ bản HTTP, chứ không phải ủy quyền HTTP Digest.
- phần mềm Touchpad mới nhất sẽ hiển thị lỗi "Webcam digest ủy quyền không được hỗ trợ", phần mềm cũ hơn sẽ chỉ cho biết "Webcam ủy quyền lỗi".

# <span id="page-21-0"></span>**đọc thêm**

Tài liệu trivum khác có sẵn trên <http://service.trivum.com> cũng có thể chứa một số thông tin hữu ích cho Bàn di chuột.